# **Cancer Services – Outpatient Clinics**

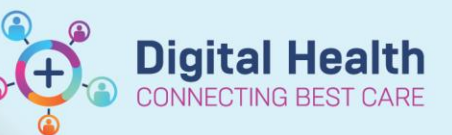

**Digital Health Quick Reference Guide** 

#### **This Quick Reference Guide will explain how to:**

- Navigate **ONC/HAEM Workflow mPage**
- Utilise the **Document Filter(s).**
- Generate an **Outpatient Progress note.**
- Generate a **letter to the GP**
- **Utilise the ONC/HAEM Quick Orders mPage.**

**This Quick Reference Guide will not cover details of the Ambulatory Organiser, including Patient Check In and Check Out. Please refer to their respective QRG separately.** 

#### **Navigate ONC/HAEM Workflow mPage**

- 1. Right-click on the patient and select **Oncology/Haematology View**.
- 2. Navigate to **Oncology/Haematology View,** select **ONC/HAEM mPages**.
- 3. Click on **ONC/HAEM Workflow**.

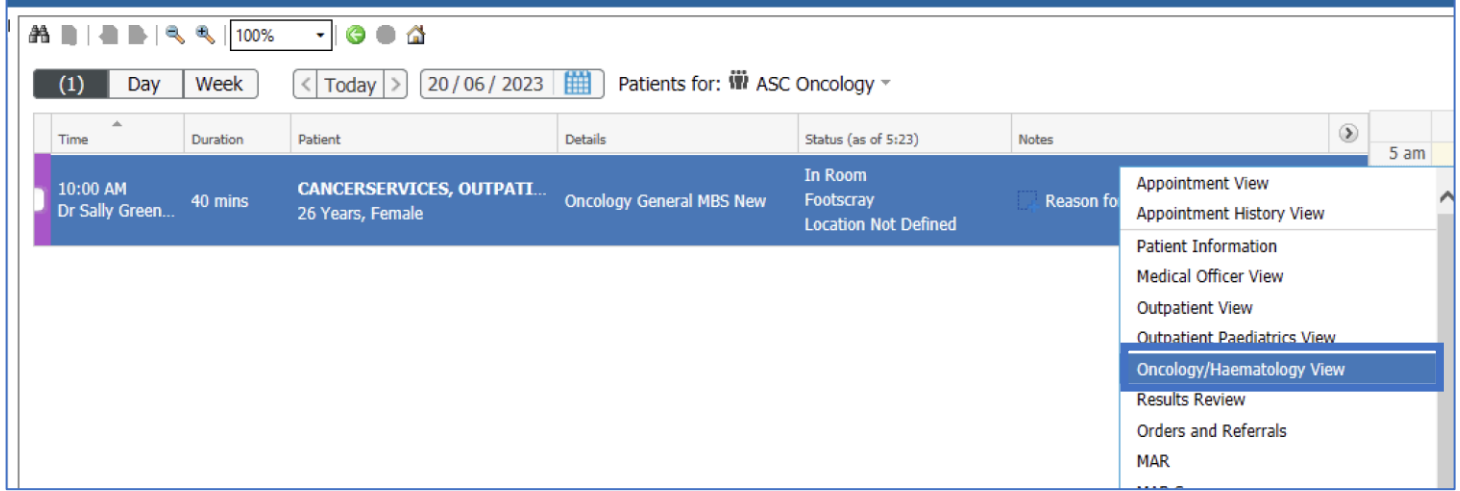

#### **Navigate ONC/HAEM Workflow mPage**

- 1. Right-click on the patient and select **Oncology/Haematology View**.
- 2. Navigate to **Oncology/Haematology View,** select **ONC/HAEM mPages**.
- 3. Click on **ONC/HAEM Workflow**.

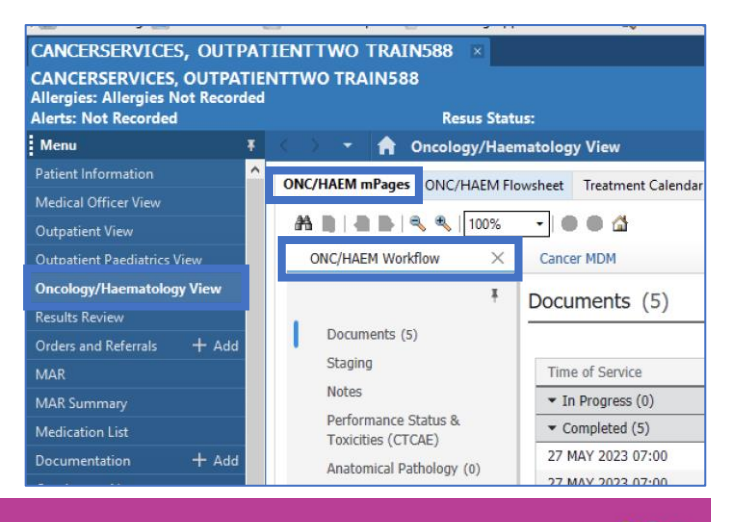

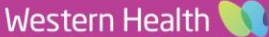

**Digital Health** 

#### **Review Documents, utilising the Filter function**

- 1. Navigate to **Documents.**
- 2. Single click on the document to open and review the content

#### **To filter the list, follow the steps below:**

- 3. Click **Change Filter.**
- 4. Untick **All Clinical Notes.**
- 5. Tick **filter(s)** to apply
- 6. Click **Apply.**

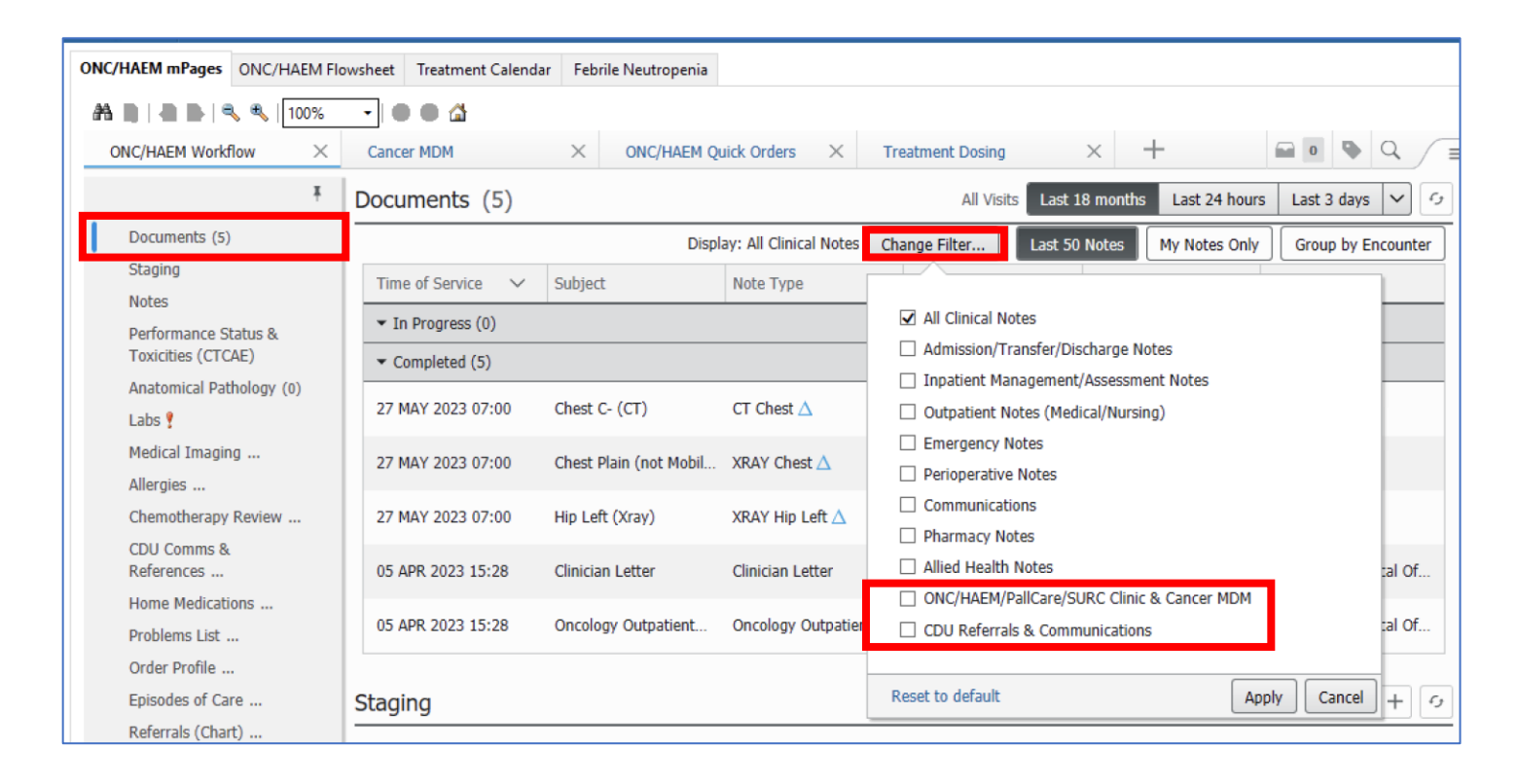

#### **Handy Hint - Using the Documents Filter(s) to narrow down the notes**

Consider using the following filters on the mPage to help you navigate the notes:

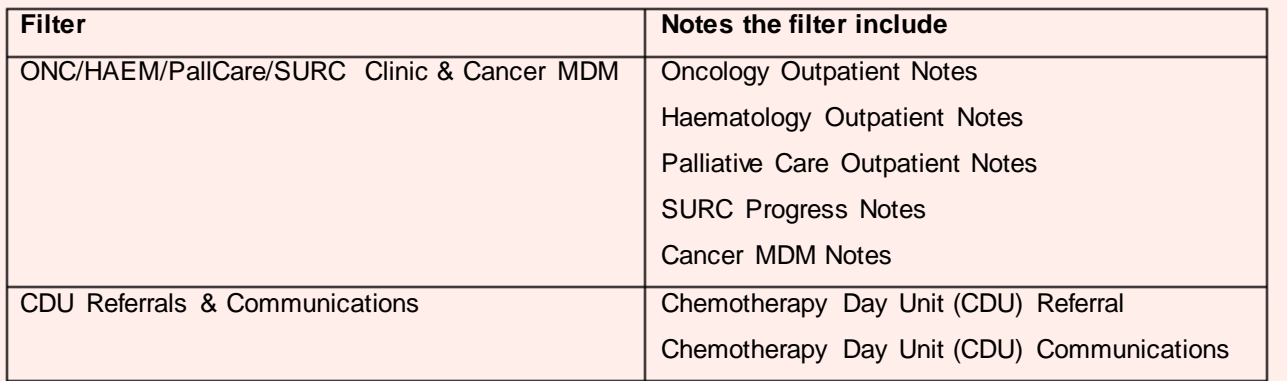

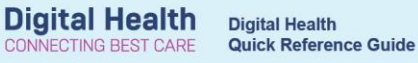

#### **Document Outpatient Progress**

- 1. Navigate to **Notes**.
- 2. Enter text in the text box.
- 3. Click **Save.**

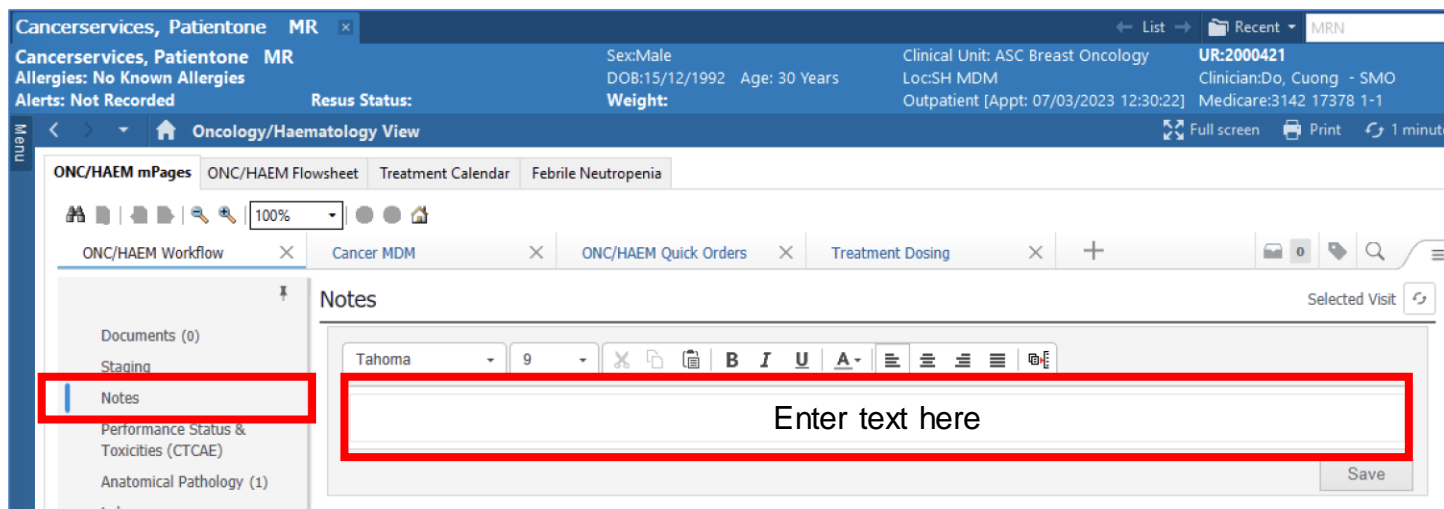

### **Handy Hint - Using the "Contextual View" for Notes**

When the screen resolution allows, you will find the "Contextual View" icon **DI** located next to the Notes section. Enabling this view will shift the text box to the right side of the screen. The box remains on the right, enabling you to scroll through documents, results, and previous chemotherapy records on the left side for review.

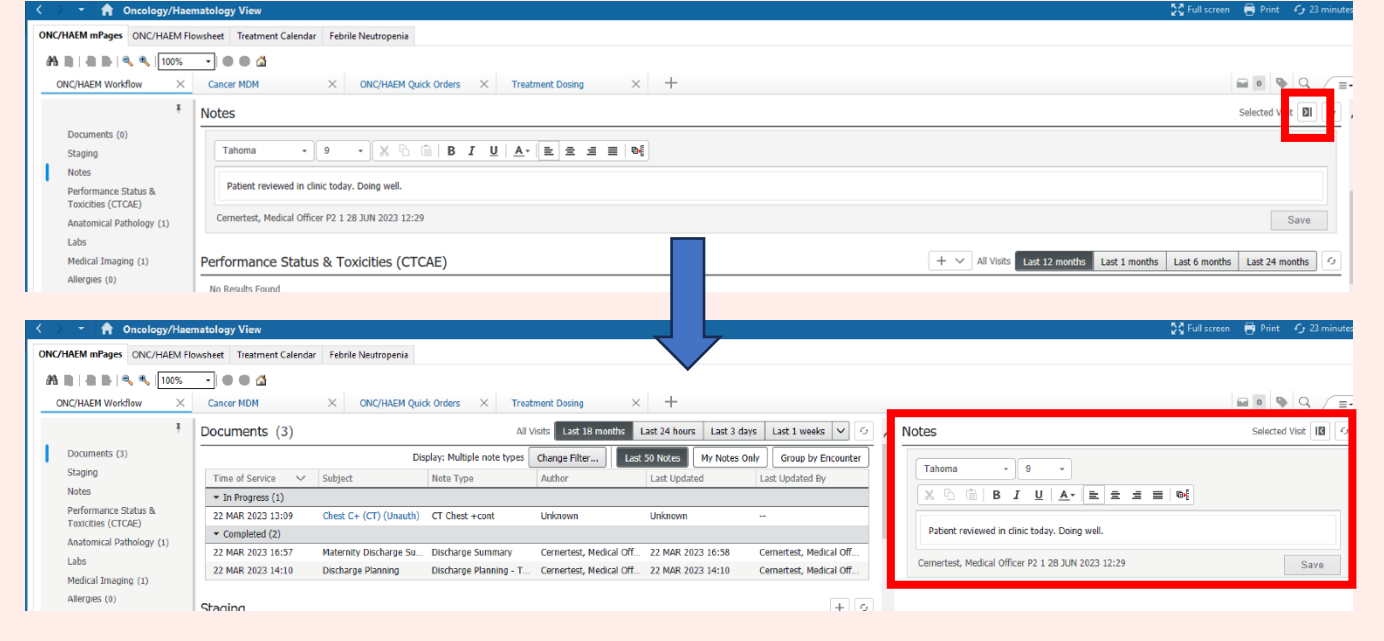

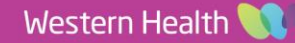

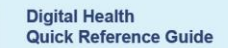

**Digital Health** 

#### **Generate an Outpatient Progress Note**

- 1. From the mPage navigation menu, click **Oncology Outpatient Note** under Create Note.
- 2. Review entry within **Notes** pulled into the left-hand side of the document. You may edit the text here.
- **3.** Click **Sign/Submit.**
- 4. Sign/Submit Note window opens**. Do not change the Note Type Review the Title. Edit if desired.**
- 5. Click **Sign**.

#### **Handy Hint - Note Types and Titles**

An advantage of generating Outpatient Progress Notes from the ONC/HAEM Workflow mPage is that the Note Type and Note Title are preselected by default. This ensures consistent documentation and reduces the need to manually select a Note Type or modify the Title. However, you still have the option to change the Note Title if desired. The Document Filter (refer to earlier section) is based on the "Note Type". Therefore, as long as the progress note utilises one of the corresponding Note Types, it will be included in the ONC/HAEM/PallCare/SURC Clinic & Cancer MDM filter.

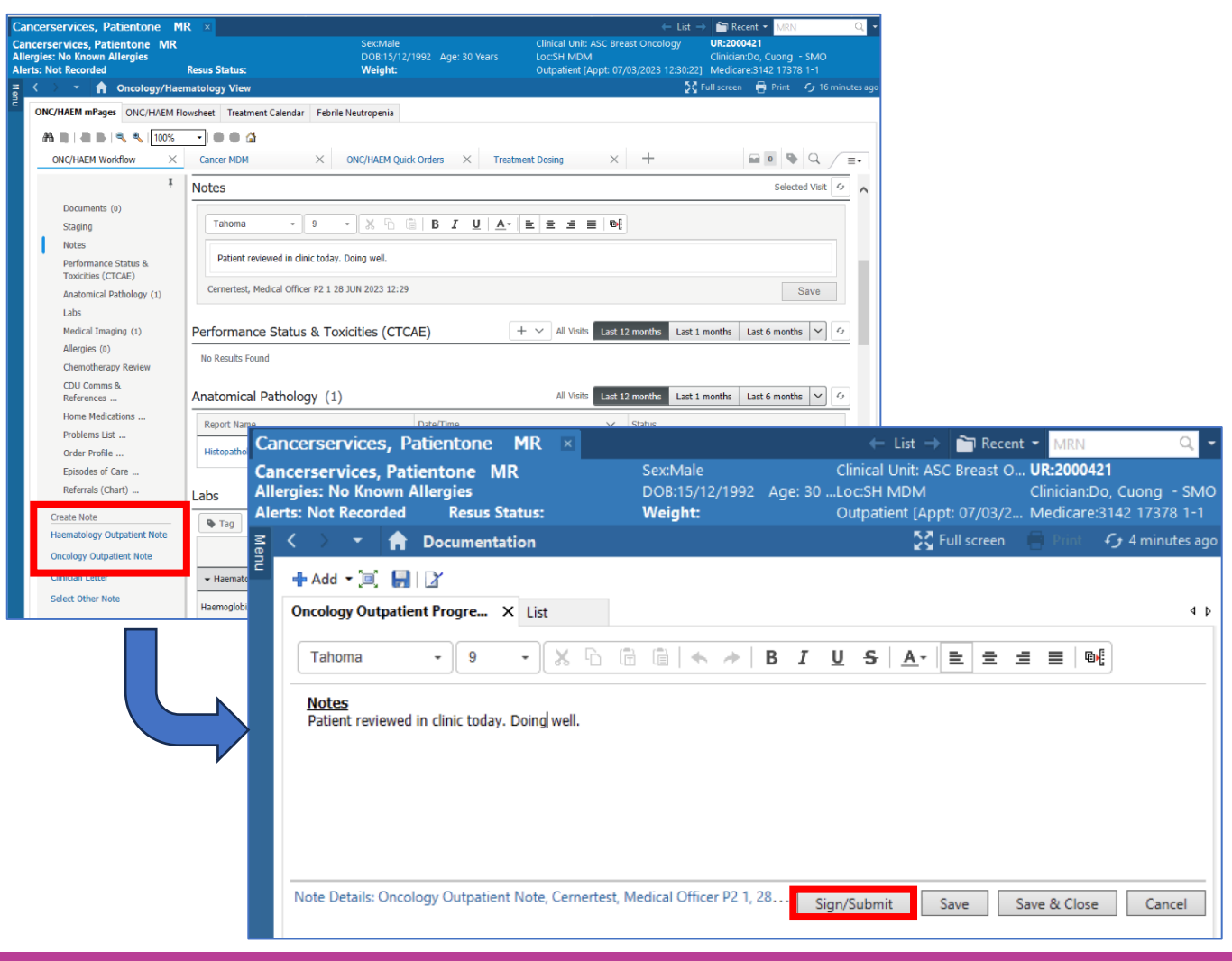

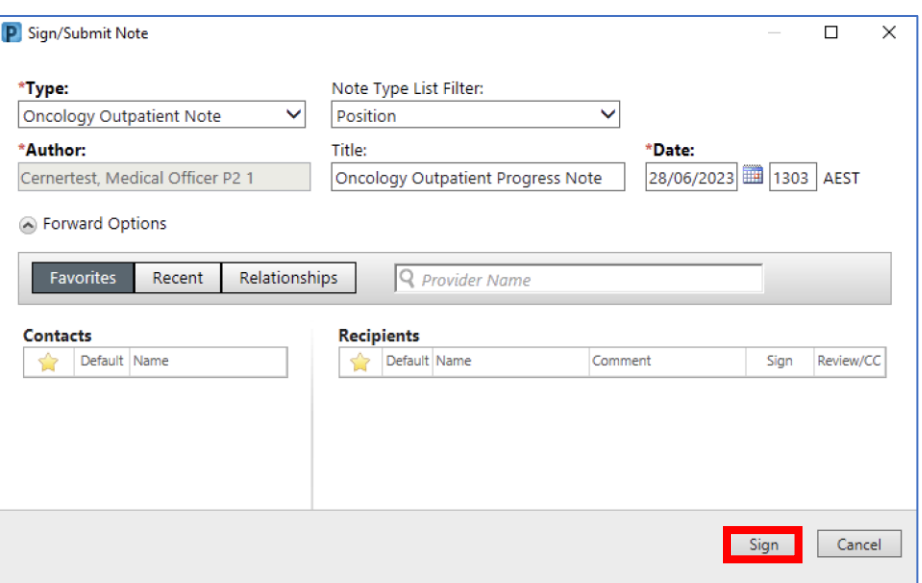

#### **Generate a letter to the GP**

- 1. From the mPage navigation menu, click **Clinician Letter** under **Create Note.**
- 2. Review entry within **Notes** pulled into the left-hand side of the document under **Outpatient Progress**. **You can edit the text** "Dear Clinician, I have had the pleasure of seeing ….".
- 3. Click **Sign/Submit.**
- 4. Sign/Submit Note window opens**. Do not change the Note Type Review the Title. Edit if desired.**
- 5. Click **Sign**.

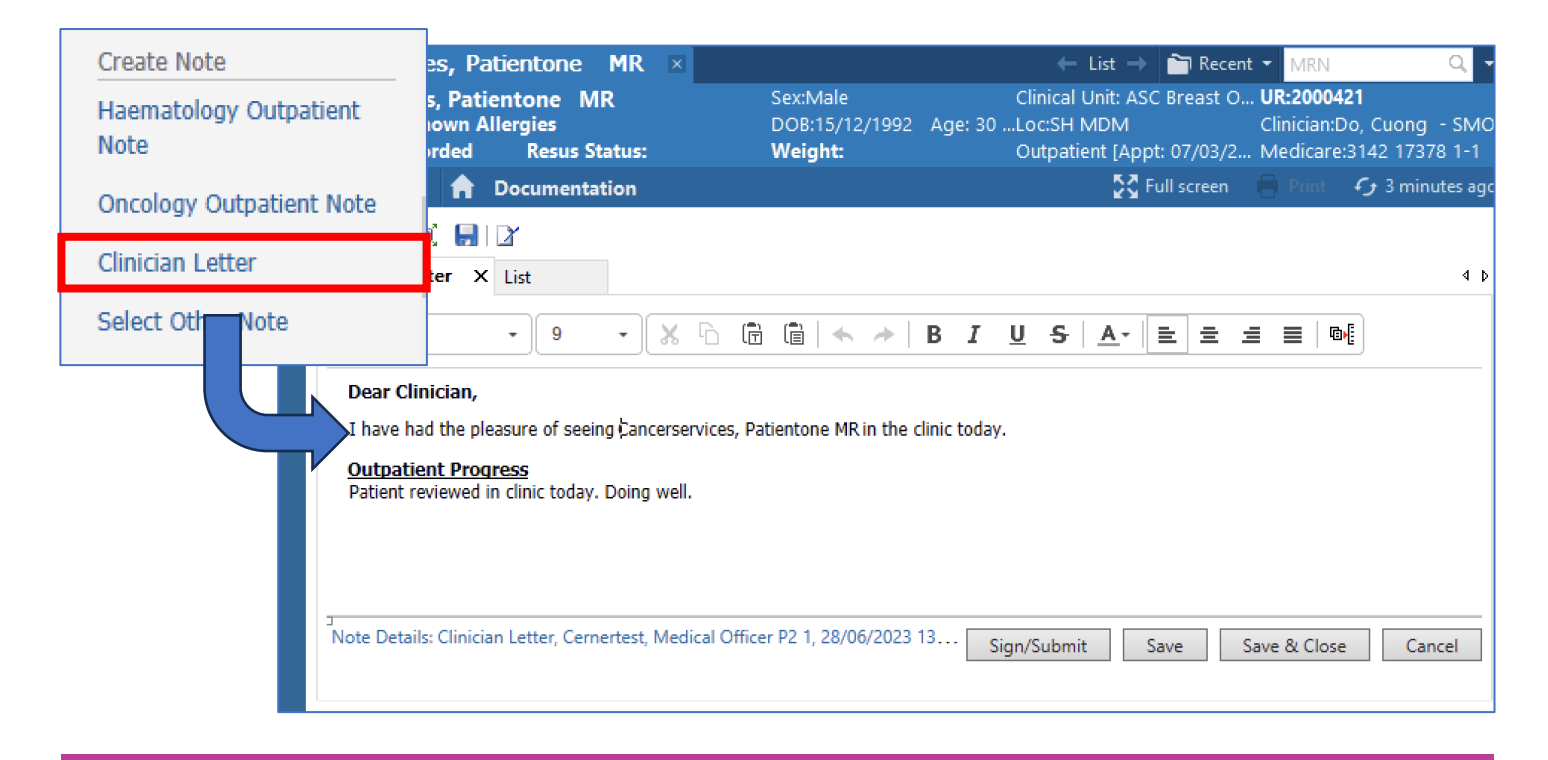

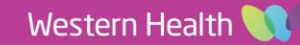

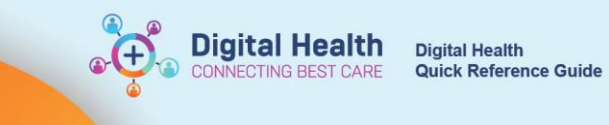

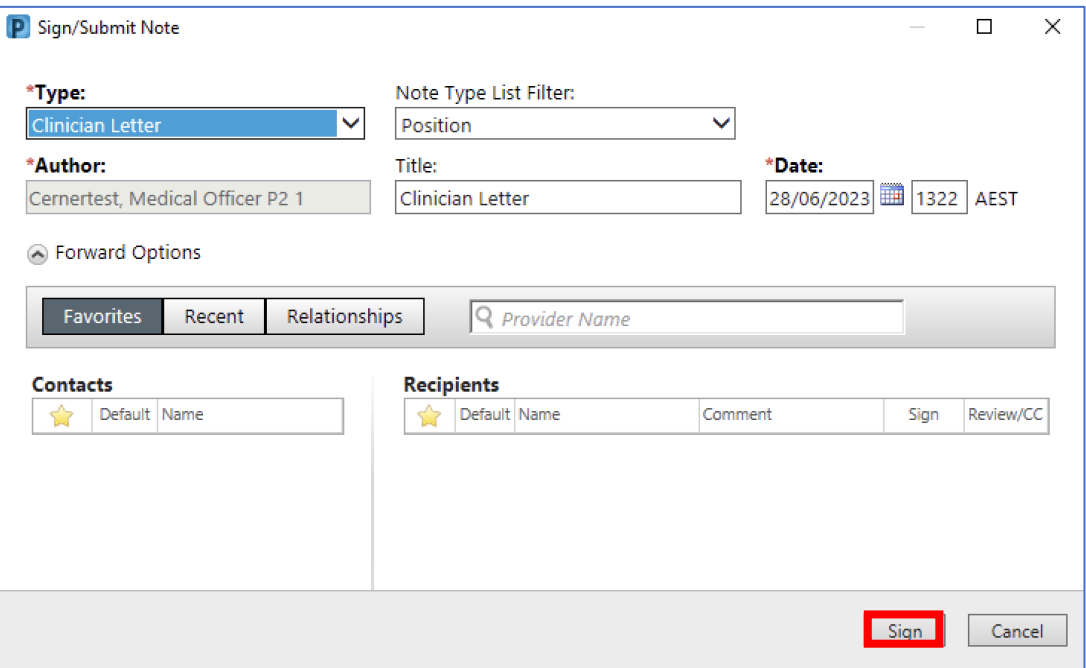

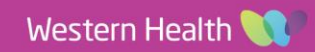

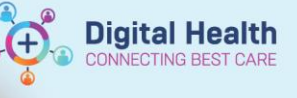

#### **ONC/HAEM Quick Orders mPage**

- 1. Navigate to Oncology/Haematology View, select ONC/HAEM mPages.
- 2. Click ONC/HAEM Quick Orders
- 3. The page is divided into multiple columns and folders. The folders can be collapsed or expanded based on personal preference. The sections are categorised into:

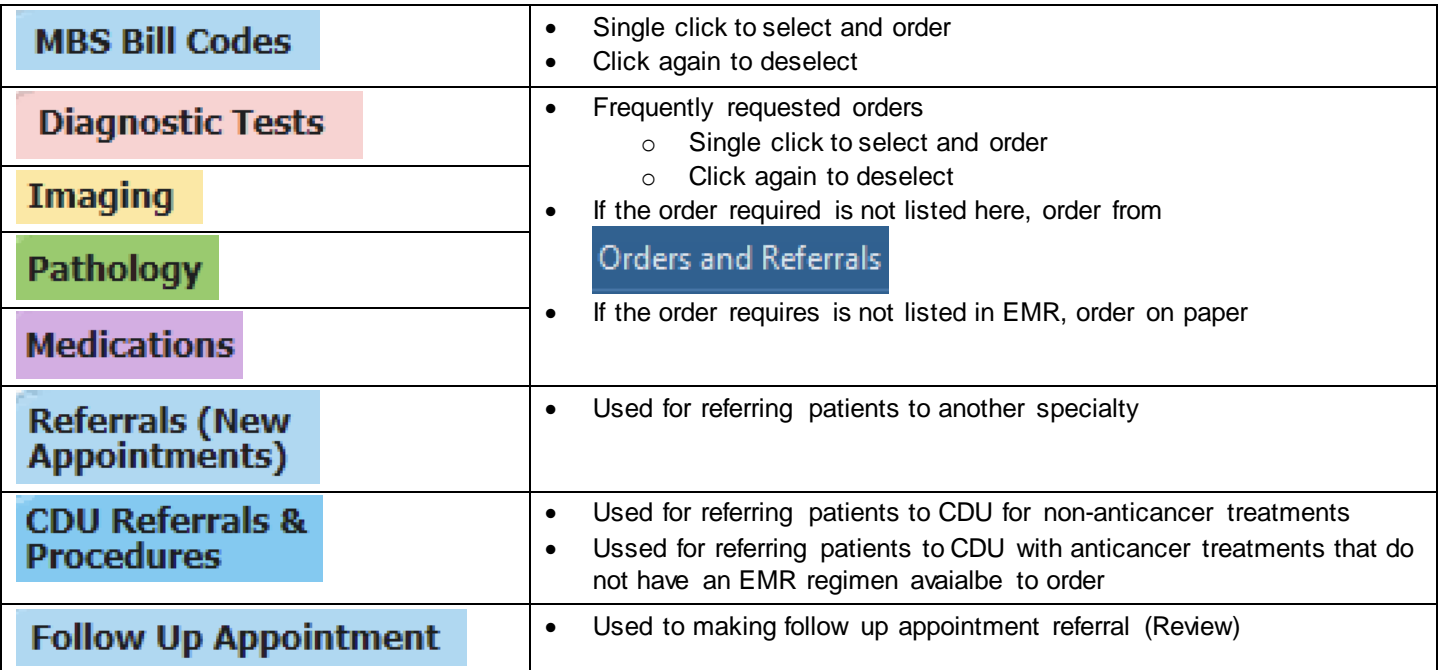

4. Click on the order(s) to place. You can select more than one order on this page.

5. Click the Orders for Signature ionc in the top right-hand corner **The Communisty**. The number adjacent to the icon denotes the number of order(s) that have been selected.

- 6. Click **Modify Details**
- 7. Click on the individual order to provid additional details where required.

If an order is missing mandatory fields, the order will have a  $\bullet$  icon adjacent to it.

- All manatory fields must be completed before the order can be placed.
- 8. Click **Sign**
- 9. Complete the authorising window

#### **Important – MBS Billing Codes and Orders**

The EMR will not prevent you from continuing your work if you haven't entered an MBS code, completed a Progress Note, or written a GP letter. Additionally, there are no built-in reminders in the EMR. It's important to remember to input and sign all the required orders and notes before proceeding to the next patient.

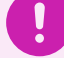

#### **Important – Ambulatory Organiser**

Make sure to revisit the Ambulatory Organizer to finalise the remaining steps of the Outpatient Workflow, which includes communicating the Appointment Outcome. For detailed instructions on utilising the Ambulatory Organizer, please consult a separate Quick Reference Guide.

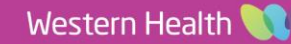

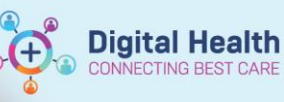

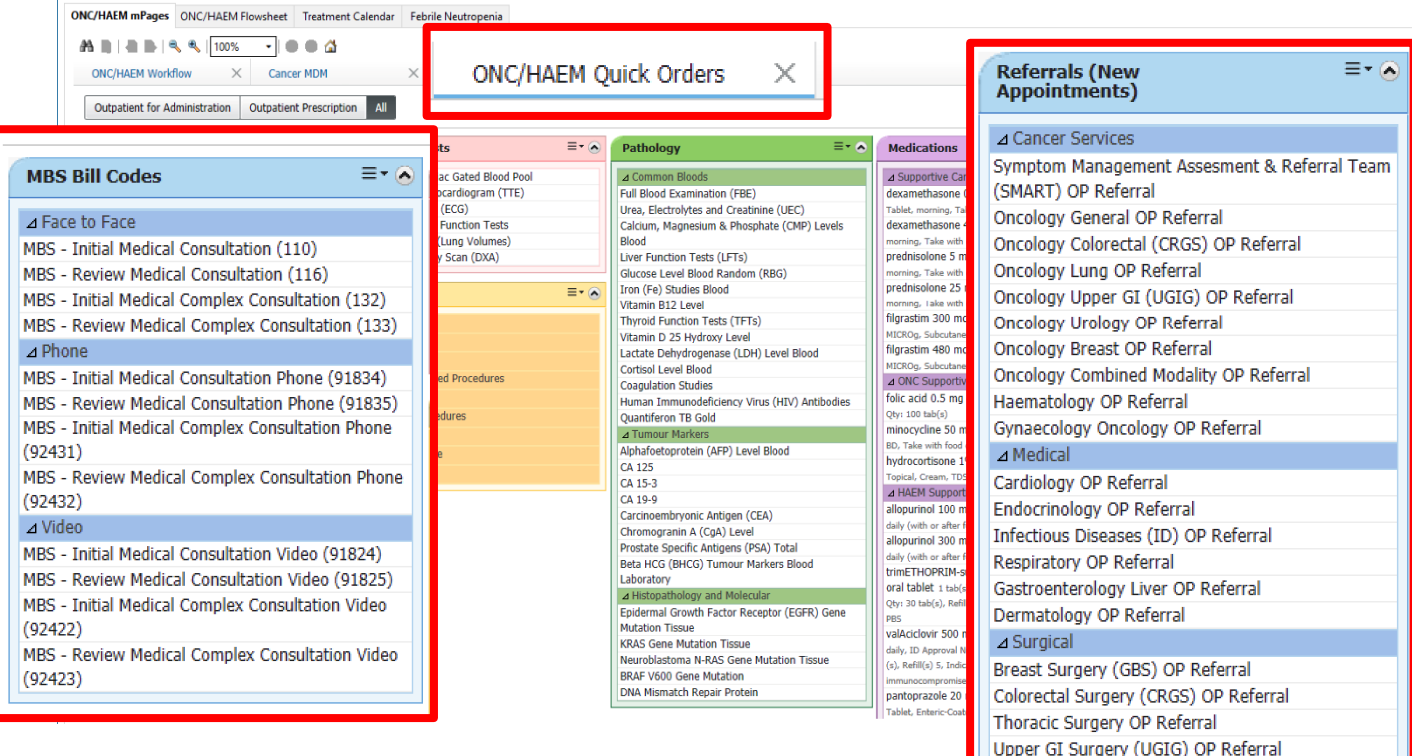

#### **Follow Up Appointment**  $\equiv$   $\sim$   $\otimes$

Urology OP Referral Orthopaedic OP Referral

Oncology Colorectal (CRGS) OP Review Oncology Combined Modality OP Review Gynaecology Oncology OP Review Haematology Thursday OP Review Oncology Lung OP Review Oncology Breast OP Review Oncology Upper GI (UGIG) OP Review Oncology Urology OP Review Symptom Management Assesment & Referral Team (SMART) OP Review Radiation Oncology Colorectal (CRGS) OP Review Radiation Oncology Lung OP Review Radiation Oncology Upper GI (UGIG) OP Review

## **Handy Hint – Personalise the Quick Orders mPage**

There are multiple ways to personalise the Quick Orders mPage.

Click on the menu icon  $\boxed{\phantom{a}}$ , then you can:

- **View Layout:** Change the number of columns on the page
- **Drag and Drop:** Change the order of the folders. For example, move the Follow Up Appointment folder to beneath the MBS Bill Codes folder.
- **Components:** Add or Remove a folder
- **Clear Preference:** Return to the default layout
- Change the colour of the folder via the dropdown menu within the folder.

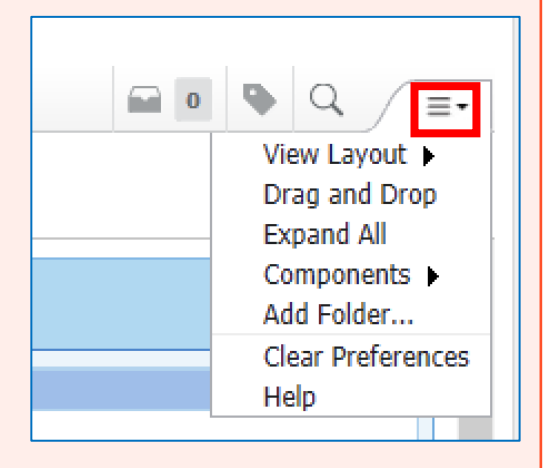